| Purpose: To request an order of materials for a particular work order |                                                           |                                                                                                    |                         |                                                                                   |                                                                                               |  |
|-----------------------------------------------------------------------|-----------------------------------------------------------|----------------------------------------------------------------------------------------------------|-------------------------|-----------------------------------------------------------------------------------|-----------------------------------------------------------------------------------------------|--|
| When:                                                                 | Materials are needed to complete the work on a work order |                                                                                                    |                         |                                                                                   |                                                                                               |  |
| Who:                                                                  | Tradesperson                                              |                                                                                                    |                         |                                                                                   |                                                                                               |  |
| Resources to Complete Tasks                                           |                                                           |                                                                                                    |                         |                                                                                   |                                                                                               |  |
| A mobile device with the EZMaxMobile app installed (SOP E3)           |                                                           | A Maxim                                                                                                    | o account               |                                                                                   |                                                                                               |  |
|                                                                       |                                                           |                                                                                                    | An EZMa                 | xMobile license                                                                   | 2                                                                                             |  |
| Perform Thes                                                          | e Tasks:                                                  | Do These Steps                                                                                                    | / Notes:                |                                                                                   |                                                                                               |  |
| 1. Log into EZMaxMobile                                               |                                                           | a. Tap the EZMaxMobile app on your mobile device to open it                                                                                                    |                         |                                                                                   |                                                                                               |  |
|                                                                       |                                                           | <ul> <li>b. Log into EZMaxMobile</li> <li>Username: Your NetID</li> <li>Password: Your Cornell (Kronos) password</li> <li>Tip: Turn on the switch next to "Remember Me?" so that you don't have to type in your username &amp; password every time</li> <li>c. The first screen displayed is your <u>Start Center</u></li> </ul> |                         |                                                                                   |                                                                                               |  |
| 2. Open the wathat you was a material i                               | ant to submit                                             | t to submit b. Identify the work order in the list that you would like to view                                                                                                    |                         |                                                                                   | ou would like to view se the "Quick Search" field (Quick igned to, see SOP T6. Order Tracking |  |
| Create a new Material     Requisition                                 |                                                           | a. On the Work Order Tracking screen, tap the "Create Requisition" button                                                                                                    |                         |                                                                                   |                                                                                               |  |
|                                                                       |                                                           | Report Downtin  Move/Swap  Create Follow I  Related Recon Create Child W  Take Ownershi Select Owner                                                                                                    | Jp > ds 1 > ork Order > | Crew Room/Area Service Priority Target Start Target Finish Work Group* Work Type* | 1019W Seeley G Mudd Hall INSUL  W416  HVACR  40  CZ  PW Project Work  >                       |  |

Page 1 of 7 February 5, 2018

## (Task 3 continued) b. The Create Requisition screen will be displayed • A Requisition number will be created in "SAVED" status • The Work Order #, Location #, and Work Order description will populate • You can edit the work order description if more information should be included for the FM Procurement Group • Use the "Delivery Notes" field to add any notes to be displayed on the package label Create Requisition Back when the package is received. Requisition 63919 c. If the materials Work Order 9955891 need to be Location 1164-101-0165 expedited, enter the date in the Description Chilled Water Pump 3 very noisy, please "Required Date" investigate and repair. field, or use the calendar icon to select the date **Delivery Notes** (this does not necessarily mean you will get them by that date) SAVED Status 2/2/18 1:34 PM Required Date For Tasks 6-9 **New Row** For Task 5 only Select Asset Spare Parts 4. Are you ordering a. To order materials, follow steps 5 - 8. materials or services? b. To order services, skip to step 9. 5. If the work order is a. Tap on the "Select Asset Spare Parts" button. A resulting list will be written to an asset, displayed in the lower section if there are spare parts associated to the there is a possibility that asset spare parts are • If what you need is not in the list, click cancel, then follow instructions in associated to it. To select asset spare parts, b. Select the spare parts needed for ordering by tapping in the blue do the following: checkbox box to the right of the description • Tap "OK" in the upper right corner to return the line(s) to the order (If not applicable, go to Task 6)

Page 2 of 7 February 5, 2018

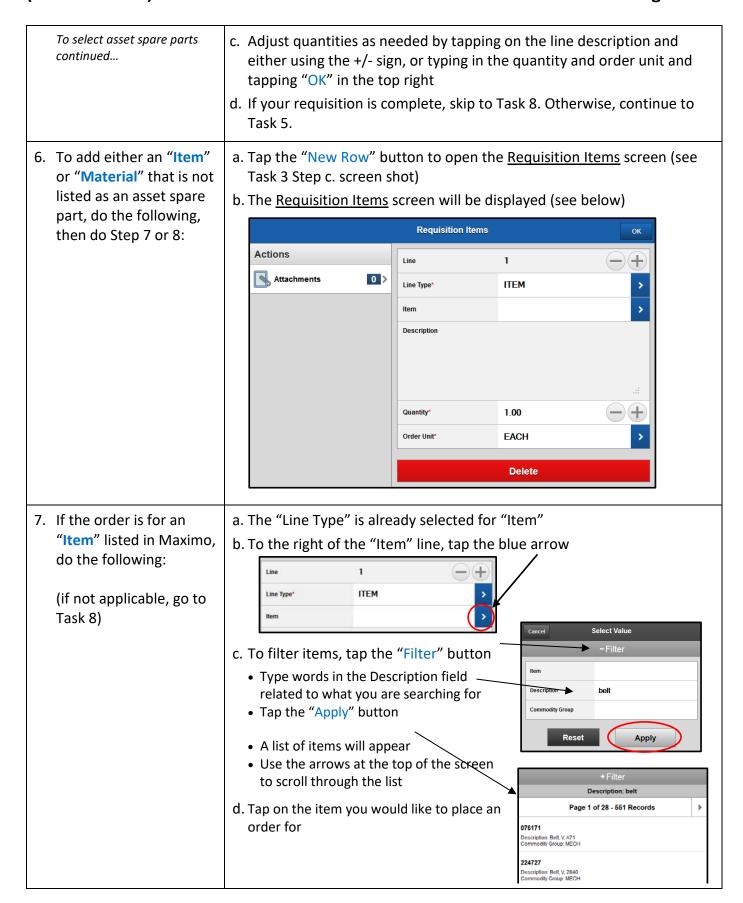

Page 3 of 7 February 5, 2018

To order an "Item" listed in Maximo continued...

e. The information for the item will then populate on the <u>Requisition</u>

<u>Items</u> screen:

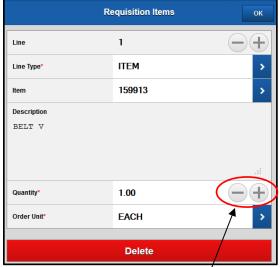

- f. If you need to change the quantity, use the + buttons
- g. Verify the information displayed is correct.
- h. Tap the "OK" button on the top right of the screen
  - You will then see the Line item information populated at the bottom of the Create Requisition screen
- i. If your requisition is complete, skip to Task 10. Otherwise, repeat step 7 or continue to Task 8.
- 8. If the order is for a "Material" that is not listed in the Maximo item list, do the following

(If not applicable, go to Task 9)

- a. If continuing from previous line item, tap the "New Row" button
- b. Tap the blue arrow to the right of the "Line Type" line
  - Tap "Material"

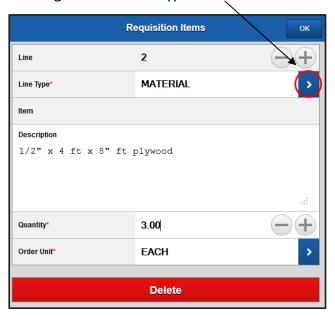

(Refer to screen shot above for steps on the following page)

Page 4 of 7 February 5, 2018

| To order a "Material" not listed in the item list | c. In the " <u>Description</u> " field, type a description of the materials you are requesting                                                                                                    |                      |  |  |  |  |
|---------------------------------------------------|----------------------------------------------------------------------------------------------------|----------------------|--|--|--|--|
| continued                                         | d. Edit the Quantity by using the — + buttons                                                                                                    |                      |  |  |  |  |
|                                                   | e. Type or select the "Order Unit" (typically, "EACH")                                                                                                    |                      |  |  |  |  |
|                                                   | f. Verify the information displayed is correct.                                                                                                    |                      |  |  |  |  |
|                                                   | <ul> <li>g. To attach a photo, tap on the "Attachments" banner. Note: Quantity and Order Unit must be entered before you can attach a photo. Once you attach a photo you will not be able to edit the description, so make sure your description includes everything you need.</li> <li>• Tap on the camera on the upper right</li> <li>• Tap either "Take Photo" or "Choose Existing" as appropriate and follow prompts</li> <li>• Tap "Upload" in the top right corner to attach photo to this specific material requisition line. Multiple photos can be attached by repeating the process.</li> <li>• Tap on the "Back" button to return to the material requisition line.</li> <li>• The number of attachments will be displayed</li> </ul> |                      |  |  |  |  |
|                                                   |                                                                                                    |                      |  |  |  |  |
|                                                   | <ul> <li>h. Tap the "OK" button on the top right of the screen</li> <li>You will then see the Line item information populated at the bottom of the <a href="Create Requisition">Create Requisition</a> screen</li> </ul>                                                                                                    |                      |  |  |  |  |
| 9. If the order is for a "Service", do the        | a. Tap the "New Row" button to open the <u>Requisition Items</u> screen (see Task 3 screen shot)                                                                                                    |                      |  |  |  |  |
| following                                         | b. The Requisition Items screen will be displayed (see below)                                                                                                    |                      |  |  |  |  |
|                                                   | c. Tap the blue arrow to the right of the "Line Type" line                                                                                                    |                      |  |  |  |  |
|                                                   | • Tap "Service"                                                                                                    |                      |  |  |  |  |
|                                                   | Back                                                                                                    | Requisition Items OK |  |  |  |  |
|                                                   | Actions                                                                                                    | Line 1               |  |  |  |  |
|                                                   | Attachments 0>                                                                                                    | Line Type* SERVICE   |  |  |  |  |
|                                                   |                                                                                                    | Item                 |  |  |  |  |
|                                                   |                                                                                                    | Description          |  |  |  |  |
|                                                   |                                                                                                    |                      |  |  |  |  |
|                                                   |                                                                                                    |                      |  |  |  |  |
|                                                   |                                                                                                    |                      |  |  |  |  |
|                                                   |                                                                                                    |                      |  |  |  |  |
|                                                   |                                                                                                    | Quantity* 1.00 — +   |  |  |  |  |

Page 5 of 7 February 5, 2018

Delete

| To order a "Service" continued | d. In the " <u>Description</u> " field, type a description of the service you are requesting                                                                                                    |                                                                                                    |                                          |  |  |  |
|--------------------------------|----------------------------------------------------------------------------------------------------|----------------------------------------------------------------------------------------------------|------------------------------------------|--|--|--|
|                                | e. Edit the <u>quantity</u> by using the — + buttons                                                                                                    |                                                                                                    |                                          |  |  |  |
|                                | f. Type or select the "Order Unit" (typically, "EACH")                                                                                                    |                                                                                                    |                                          |  |  |  |
|                                | g. Verify the information displayed is correct.                                                                                                    |                                                                                                    |                                          |  |  |  |
|                                | h. To attach a photo, tap on the                                                                                                    |                                                                                                    |                                          |  |  |  |
|                                | "Attachments" banne<br>Quantity and Order U<br>entered first, you will<br>attach a photo. Once                                                                                                    | Important: When requesting Services, if applicable, the scope of work document and vendor quote must be attached to the requisition. If using a mobile device, this must be a photo of edescription, so make sure your |                                          |  |  |  |
|                                | description includes everything you need.                                                                                                    |                                                                                                    |                                          |  |  |  |
|                                | <ul> <li>Tap on the camera on the upper right</li> <li>Tap either "Take Photo" or "Choose Existing" as appropriate and follow prompts</li> <li>Tap "Upload" in the top right corner to attach photo to this specific material requisition line. Multiple photos can be attached by repeating the process.</li> <li>Tap on the "Back" button to return to the material requisition line.</li> <li>The number of attachments will be displayed</li> <li>Tap the "OK" button on the top right of the screen</li> </ul> |                                                                                                    |                                          |  |  |  |
|                                | j. You will then see the Line item information populated at the bottom of the<br>Create Requisition screen                                                                                                    |                                                                                                    |                                          |  |  |  |
|                                | <u>Create Requisition</u> screen                                                                                                    |                                                                                                    |                                          |  |  |  |
| 10. <b>Submit</b> Requisition  | a. Tap the "Save For                                                                                                    | Back                                                                                                    | Create Requisition Submit Save For Later |  |  |  |
| (or save for later)            | Later button if you                                                                                                    |                                                                                                    |                                          |  |  |  |
|                                | are going to modify                                                                                                    |                                                                                                    |                                          |  |  |  |
|                                | this record in any way later, and it                                                                                                    | Requisition                                                                                                    | 19652                                    |  |  |  |
|                                | isn't ready to be                                                                                                    | Work Order                                                                                                    | 7264260                                  |  |  |  |
|                                | submitted to FM                                                                                                    | Location                                                                                                    | 1045A >                                  |  |  |  |
|                                | Procurement                                                                                                    | Description                                                                                                    |                                          |  |  |  |
|                                | b. Tap on "Submit" to                                                                                                    | West Entrance                                                                                                    | EPDM roof replacement.                   |  |  |  |
|                                | send the                                                                                                    | Status                                                                                                    | SAVED<br>1/25/18 11:04 AM                |  |  |  |
|                                | requisition to FM                                                                                                    | Required Date                                                                                                    |                                          |  |  |  |
|                                | Procurement.                                                                                                    | Requisition Line                                                                                                    | Items                                    |  |  |  |
|                                | Note:                                                                                                    | Line: 1                                                                                                    |                                          |  |  |  |
|                                | Modifications can                                                                                                    | 159913 - BELT V                                                                                                    | >                                        |  |  |  |
|                                | no longer be made                                                                                                    |                                                                                                    |                                          |  |  |  |
|                                | to the requisition                                                                                                    | Line: 2 - 1/2" x 4 ft x 8" ft plywood                                                                                                    |                                          |  |  |  |
|                                | after it has been                                                                                                    | Quantity 3.00                                                                                                    |                                          |  |  |  |
|                                | submitted (other                                                                                                    |                                                                                                    |                                          |  |  |  |
|                                | than adding a photo)                                                                                                    |                                                                                                    |                                          |  |  |  |

Page 6 of 7 February 5, 2018

| Submit a requisition continued                                                                                                    | <ul> <li>When the requisition is Submitted, a green bar will appear at the top of the screen:         Requisition has been submitted.</li> <li>The status of the MR will change to "DRAFT"</li> <li>Click "Go To" – Start Center to return to your Start Center</li> </ul>                                                |  |  |
|----------------------------------------------------------------------------------------------------|----------------------------------------------------------------------------------------------------|--|--|
| 11. To view requisitions that you "Saved for Later"                                                                                                    | <ul> <li>a. Tap on "Go To", then tap on "View Requisitions"</li> <li>b. Tap "View Saved Requisitions"</li> <li>Tap on the requisition description to open it</li> <li>Tap the "Edit Requisition" button and you will be back where you left off</li> <li>c. To submit the Requisition, tap the "Submit" button</li> </ul> |  |  |
| 12. To view requisitions that you Submitted  a. Tap on "Go To", then tap on "View Requisitions" b. Tap "View Submitted Requisitions"  • Tap on the requisition description to open it |                                                                                                    |  |  |

## The Result Will Be:

A request for materials or services ("Material Requisition") for a work order will have been submitted to the FM Procurement Group. FM Procurement will have received the requisition in DRAFT status, where they can proceed with processing the request.

## **Reference Information:**

<sup>1</sup>SOP E1

<sup>2</sup>SOP T2

Page 7 of 7 February 5, 2018